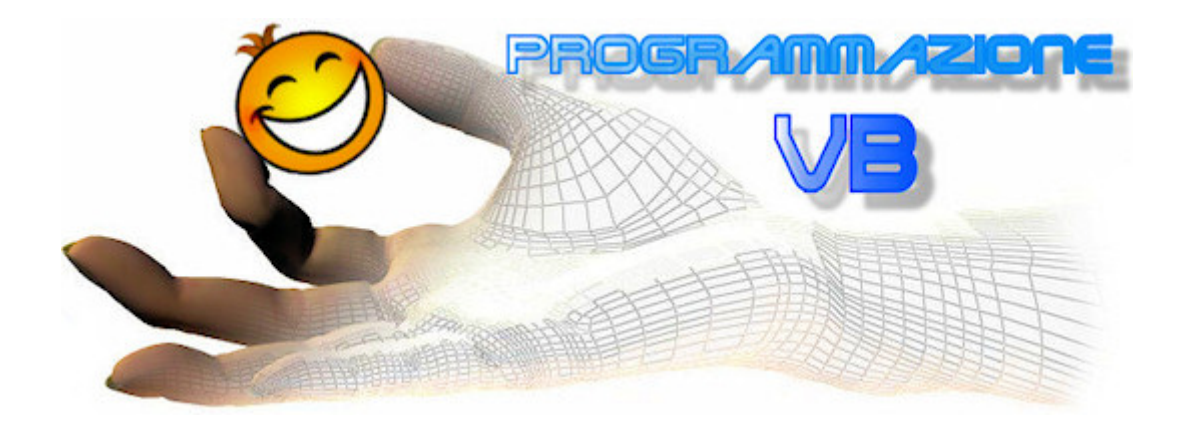

## *Guida all'utilizzo di Head Mouse e Clikka Mouse Free*

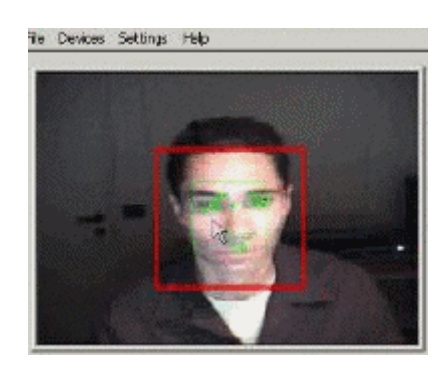

*HEAD MOUSE*

1. Prima di utilizzare il programma assicuriamoci che la webcam sia correttamente installata sul computer.

2. Scarichiamo sul desktop *Head Mouse* dal seguente link: Download Head Mouse.

3. Adesso clicchiamo due volte sull'icona del programma che abbiamo appena scaricato sul desktop per avviare l'installazione.

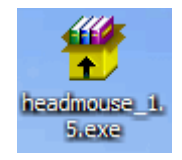

4. Il file autoscompattante ci chiederà dove installare i files necessari al suo funzionamento. Indichiamo nella casella di testo "*Install to*" il seguente percorso: **C:\Programmi\Head Mouse** e clicchiamo sul pulsante **Install** per completare l'istallazione.

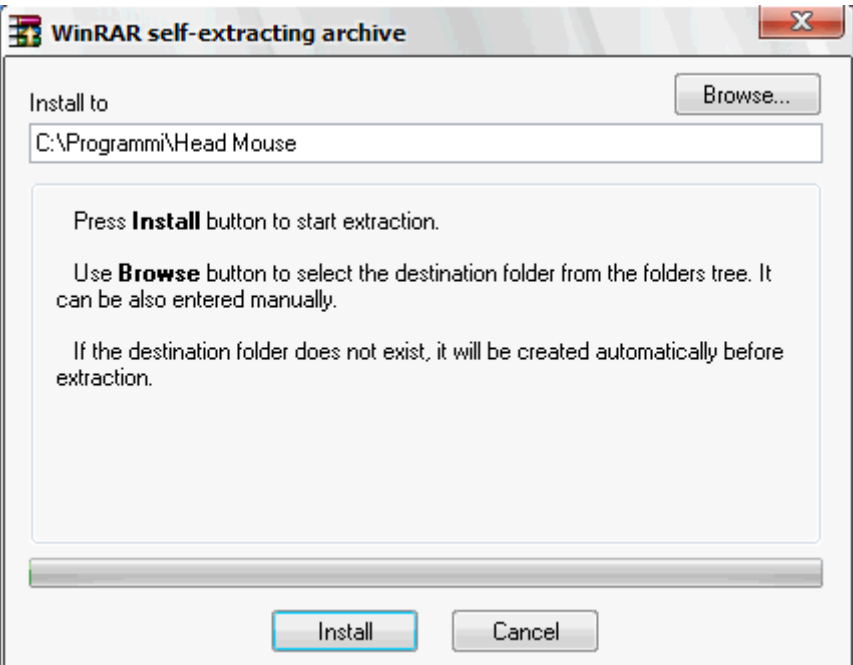

5. Una volta scompattato creiamo un collegamento sul desktop al programma cliccando col pulsante destro del mouse sul desktop stesso e successivamente su: **Nuovo\Collegamento**; confermiamo con **Ok** e poi su **Avanti**.

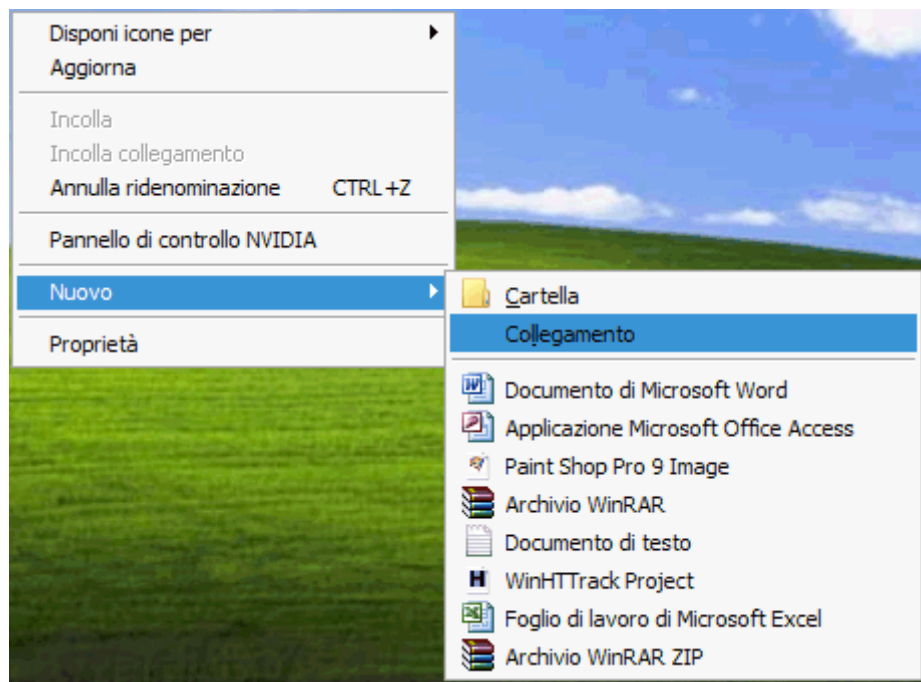

6. Clicchiamo sul pulsante **Sfoglia**, selezioniamo il file **Head Mouse.exe** presente sotto la cartella**Computer\Disco locale (C:)\Programmi\Head Mouse\**.

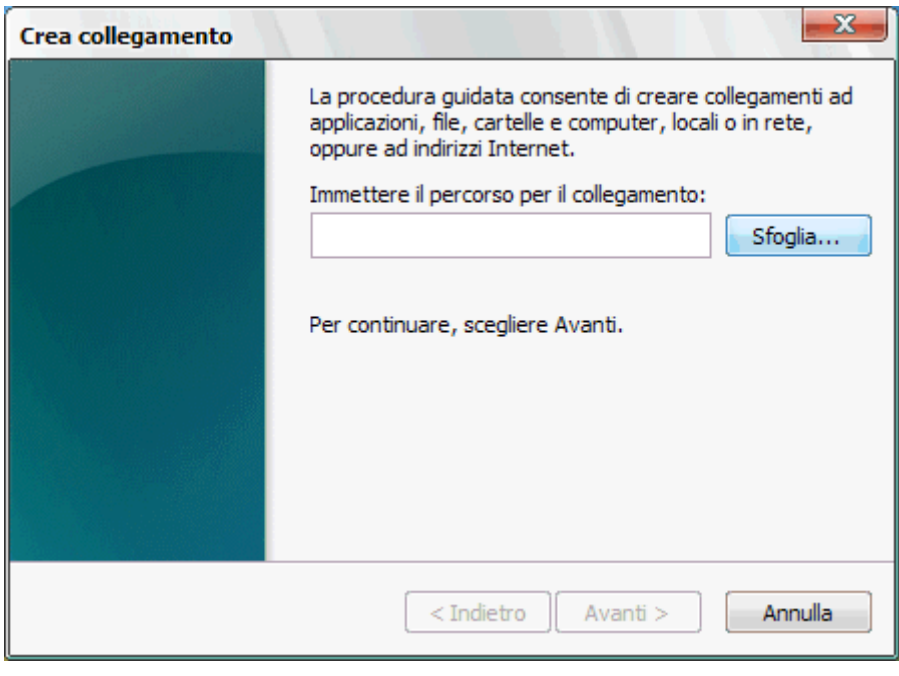

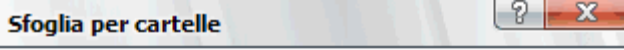

Selezionare la destinazione per il seguente collegamento:

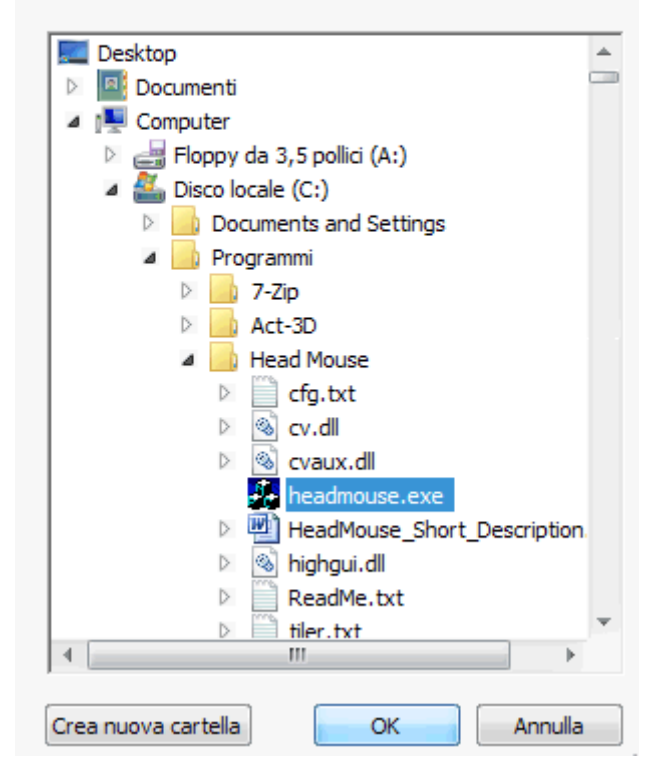

7. A questo punto immettiamo quale nome del collegamento: "**Head Mouse**" e completiamo il tutto col pulsante **Fine**.

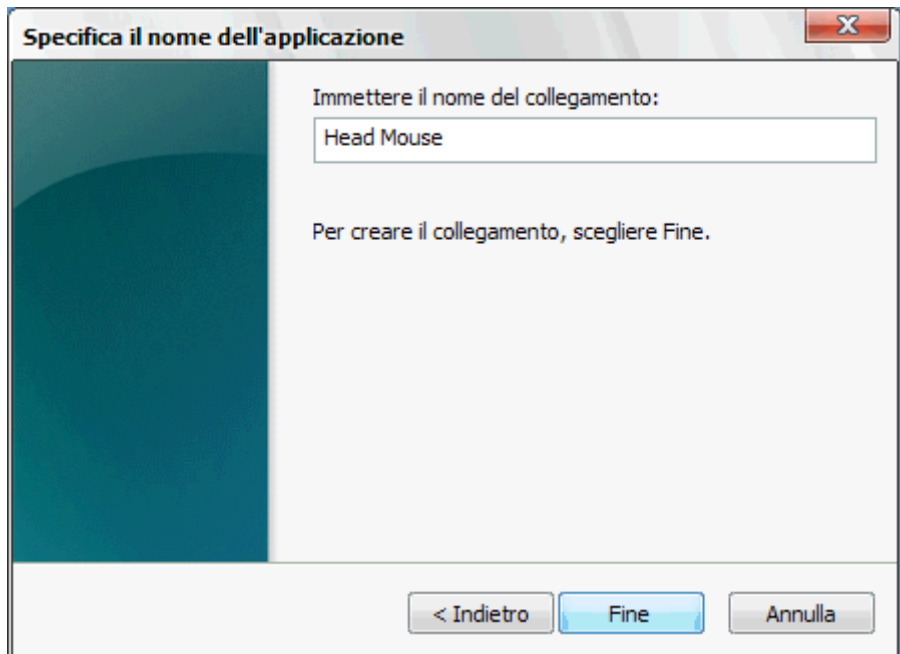

8. Adesso, se vogliamo che il programma parta automaticamente all'avvio di Windows, non resta che trascinare col mouse l'icona appena creata su **AVVIO\Tutti i programmi\Esecuzione automatica**.

9. Avviamo finalmente il programma con un doppio click: il nostro volto apparirà nella finestra del programma. Assicuriamoci che la luce ed il contrasto siano corrette.

10. Premiamo il pulsante **TRACKING** per fare riconoscere al programma il nostro volto e attendiamo alcuni secondi. Il programma una volta "tracciata" la nostra faccia formerà alcuni riquadri ed alcuni cerchietti attorno alla testa e su alcuni punti del viso.

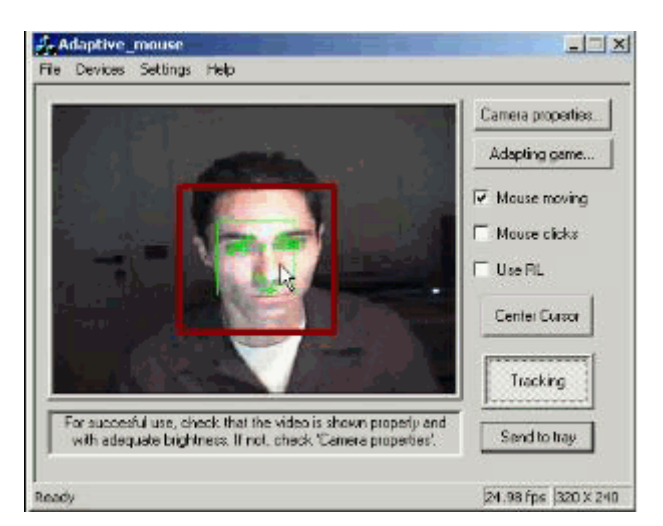

11. Ed ora alleniamoci un po' con questo programma spettacolare! Parcheggiamolo nel System Tray cliccando sul pulsante **Send to tray**. Muoviamo nelle varie direzioni la testa e proviamo a posizionare il puntatore del mouse su vari punti dello schermo...

12. Se il movimento del puntatore del mouse ci sembra troppo lento andiamo su **Pannello di controllo\Mouse**, posizionamoci su **Opzioni puntatore** e aumentiamo la velocità del puntatore quanto ci aggrada (personalmente io lo tengo al max) e premiamo **Ok** per confermare.

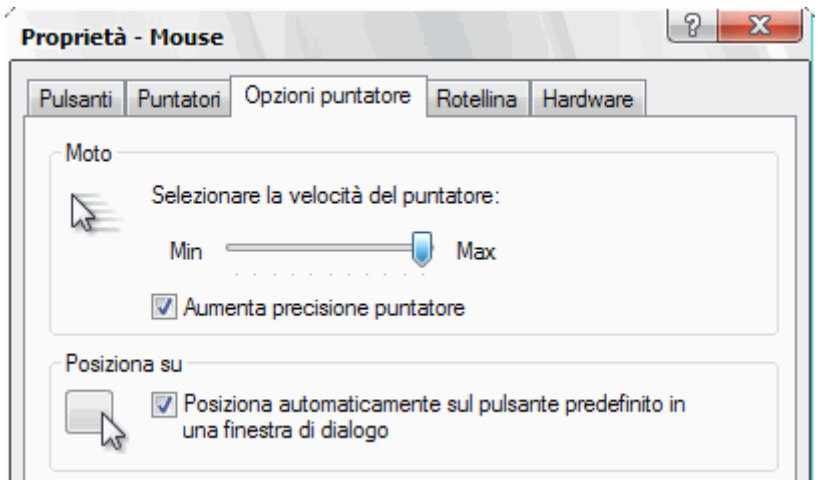

*OK!!! Siamo riusciti a muovere il puntatore del mouse… Molto bene!!! Ma non vi sembra che manchi qualcosa?!?! Eh già: i CLICK… Head Mouse ne permette uno solo (il sinistro) ogni volta che ci fermiamo, ma non è in grado di effettuare il doppio click, il click destro o centrale né, tantomeno, la selezione od il trascinamento di oggetti.* 

*Provvediamo subito a risolvere il problema utilizzando un programma specializzato nel fare in modo semplice tutti i click che desideriamo.*

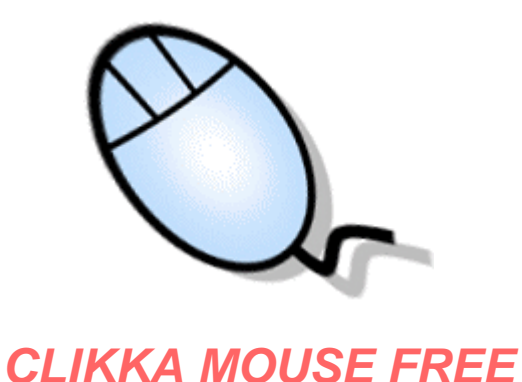

1. Scarichiamo sul desktop **Clikka Mouse Free** dal seguente link: Download Clikka Mouse Free.

2. Apriamo il file compresso e clicchiamo due volte sull'icona del programma per avviarne l'installazione.

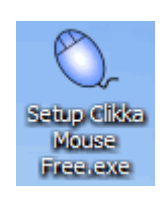

3. Clicchiamo su **Ok** per confermare la lingua di installazione e poi su **Avanti**.

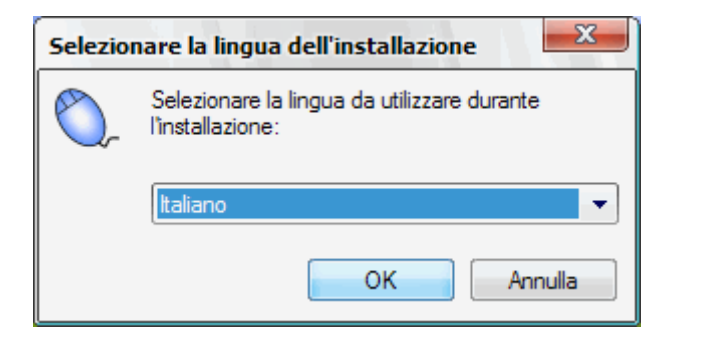

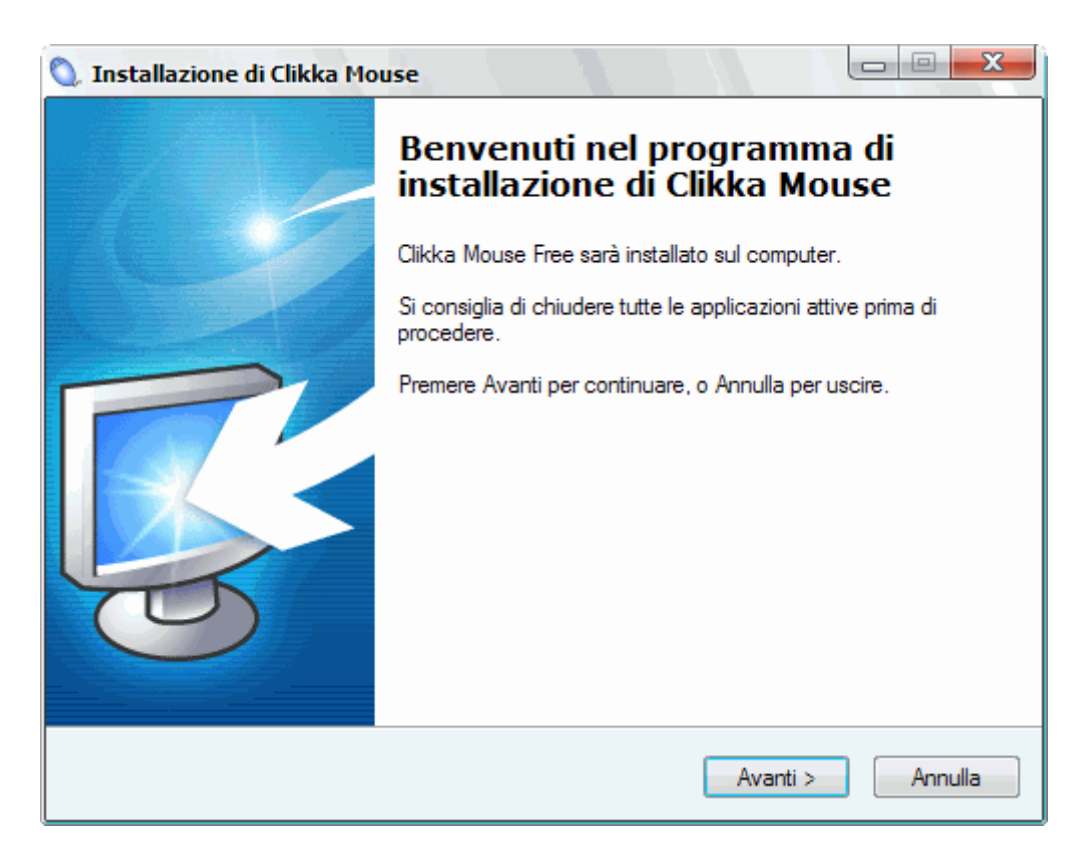

4. Accettare i termini del contratto e lasciare invariate tutte le opzioni proposte. Ultimare l'installazione cliccando sul pulsante **Installa**.

5. Avviamo ora il nostro programma cliccando sul pulsante **Fine**.

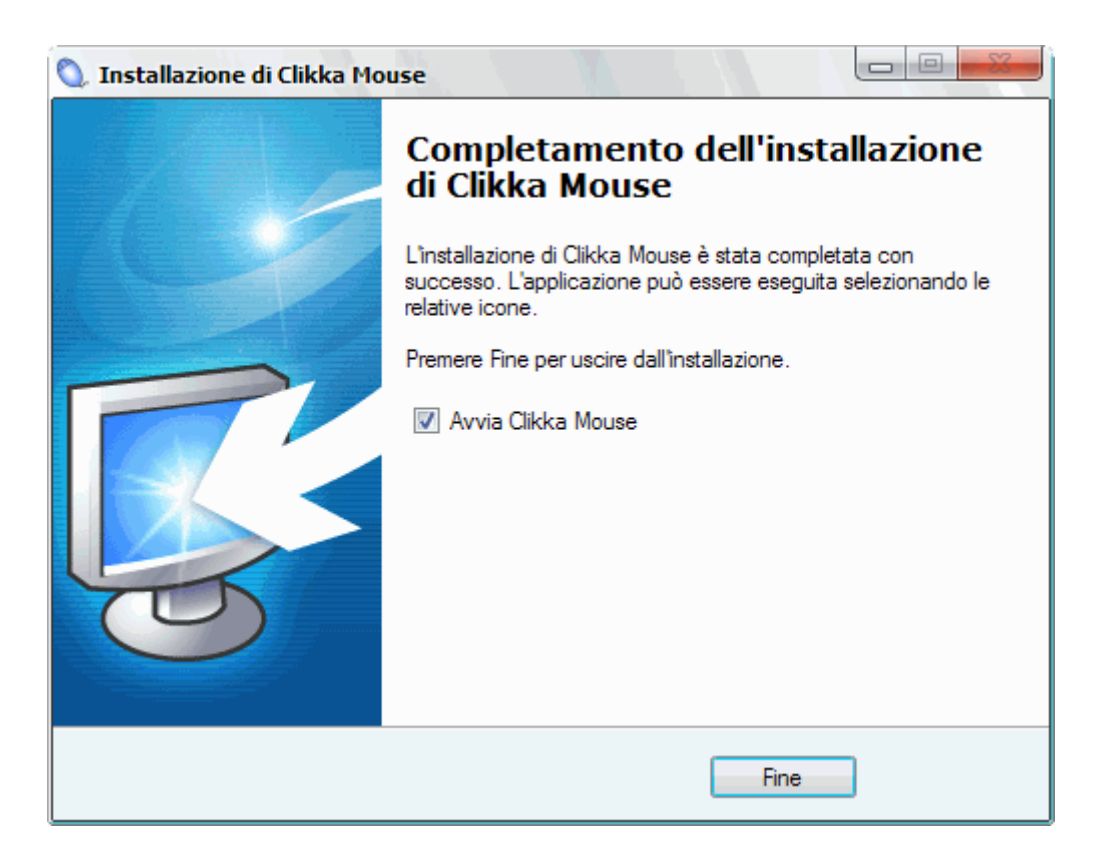

6. Ora abbiamo a disposizione due barre a scomparsa: una a destra e una a sinistra. La prima permette di effettuare il *click destro* e *centrale* del mouse; la seconda permette di effettuare il *doppio click*, il *click singolo* e la *selezione/trascinamento* oltre che impostare le *opzioni del programma*. Abilitare o disabilitare i click è facilissimo: basta sostare col puntatore del mouse per alcuni istanti sui relativi pulsanti per "illuminarli" o "spegnerli".

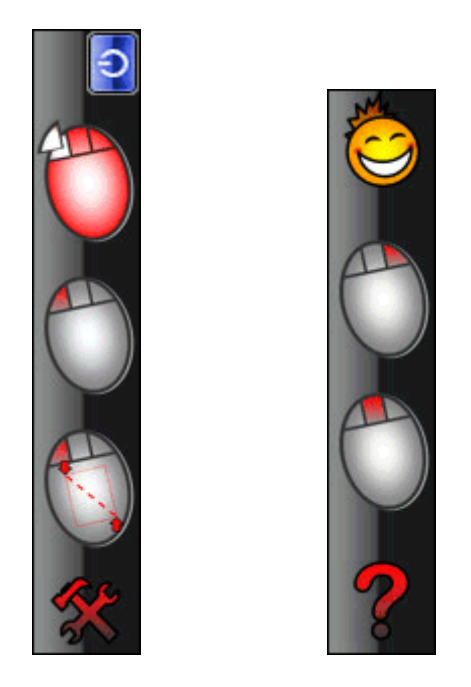

7. Ultimo ritocco: andiamo col puntatore del mouse sul margine sinistro dello schermo e sulla barra dei pulsanti sostiamo alcuni istanti sul pulsante **Opzioni**.

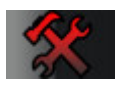

8. Nella finestra **Opzioni** abilitiamo con un segno di spunta **Esecuzione automatica all'avvio di Windows** per avviare automaticamente *Clikka Mouse Free* all'avvio del PC e confermiamo cliccando su **Ok**.

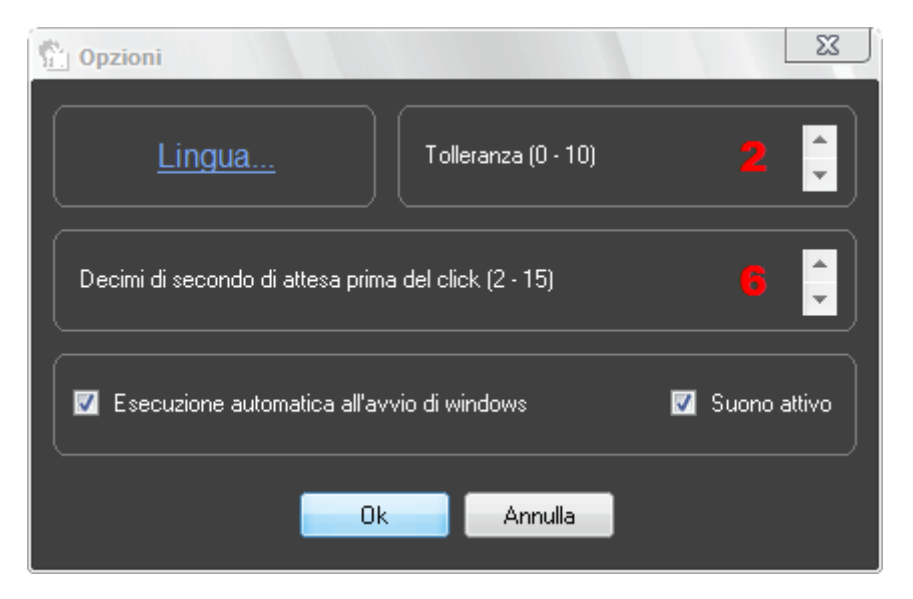

9. **Benissimo!!!** Ora proviamo a fare qualche click: sempre sulla barra a scomparsa sinistra "accendiamo" il *doppio click*

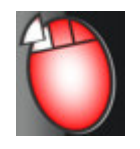

sostando per alcuni istanti sul pulsante che lo rappresenta e proviamo ad aprire una cartella od un programma presente sul desktop. Facciamo lo stesso col click singolo,

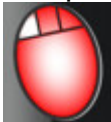

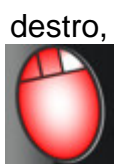

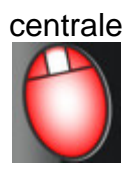

e trascinamento/selezione

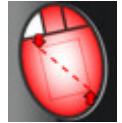

in modo da prendere dimestichezza col programma…

*Nella finestra opzioni è possibile anche cambiare la lingua del programma, abilitare o disabilitare un suono in fase di attivazione dei vari click, cambiare i parametri relativi alla TOLLERANZA del movimento del mouse (aumentando, il programma permetterà di riconoscere e considerare nulli i piccoli movimenti del mouse che altrimenti non permetterebbero il CLICK) e all'ATTESA, espressa in decimi di secondo, prima che sia effettuato il click dopo che il puntatore del mouse si è fermato.*

> **Se gradisci i nostri programmi e desideri che continui il loro sviluppo fai una donazione. Grazie!!!**

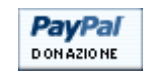